### ACCTETHNK – Ethernet adapter kit for CT/ CTlaser/ CTratio

#### Scope of Supply

- Ethernet interface board
- Ethernet adapter incl. 1 m connection cable
- Software CD or USB stick
- Cable gland M12x1,5
- Mounting screws, cable tie

#### EU Declaration

The product meets the provisions of the EMC Directive 2014/30/EU and the General Product Safety Directive 2001/95/EC.

( (

EMC General Requirements: EN 61326-1:2013 (Basic requirements) EN 61326-2-3:2013 Safety of measurement devices: EN 61010-1:2010

This product is in conformity with Directive **2015/863/EU** (RoHS) of the European Parliament and of the Council of 4 June 2015 on the restriction of the use of certain hazardous substances in electrical and electronic equipment.

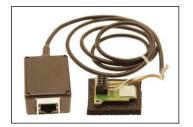

- The max. ambient temperature is 85 °C for the electronic box and 60 °C for the Ethernet adapter.
- The corresponding command list (CT-CTlaser-CTvideocommands-xxxx-xx or CTratio-commands-xxxx-xx) can be found in the installation folder of the software under *Commands*.

#### 1. Hardware Installation

Please plug the Ethernet interface board into the place provided, which is located beside the display. In the correct position the holes of the interface match with the thread holes of the CT box. Now press the PCB downwards and fix it using both M3x5 screws. Exchange the blind screw on the CT box by the cable gland and install the connection cable (interface board – Ethernet adapter). Make sure the wiring is correct according to the wire colours printed on the interface board.

Please connect the shield of the cable with the electronics housing (inside the cable gland).

# The CT unit needs a power supply for operation with at minimum 12 V.

Please connect the Ethernet adapter device with your network using an Ethernet cable.

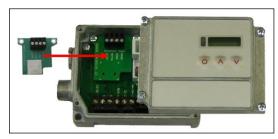

#### 2. Network Installation

Insert the installation CD or the USB stick into the according drive on your computer. If the autorun option is activated the installation wizard will start automatically. Otherwise please start **CDsetup.exe** from the CD-ROM or via the USB stick. The following screen will appear. Please select **Install Ethernet Driver**. When using the USB stick, you will find the driver in the installation folder under *Driver* and *Ethernet*.

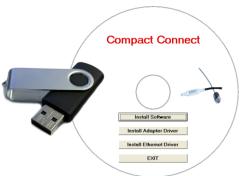

First of all you have to find out the IP adress oft he CT Ethernet adapter and change out of DHCP to a fix IP adress. For this case connect the CT Ethernet adapter to a DHCP-Server (e.g. your company network) and start the software *Digi RealPort Setup* 

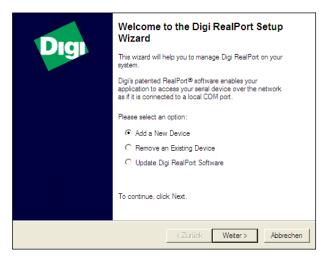

Select Add New Device and press Continue.

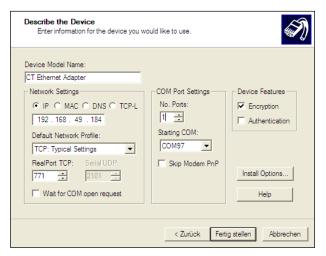

The following screen shows all settings. Please press **Finish**.

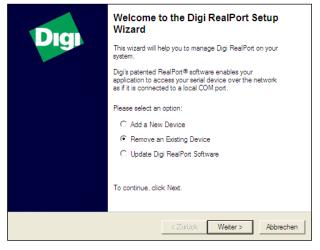

To deinstall an adapter please follow the steps described under **Network Installation**. Select **Remove an Existing Device** and then **Continue**.

| 00:40:9D:4D:E        | )A:10 C  | T Ethernet Adapte | r        |
|----------------------|----------|-------------------|----------|
| ealPort>             |          |                   |          |
|                      |          |                   |          |
|                      |          |                   |          |
|                      |          |                   |          |
|                      |          |                   |          |
|                      |          |                   |          |
|                      |          |                   |          |
|                      |          |                   |          |
|                      |          |                   |          |
| Click here for help. |          |                   | Refresh  |
|                      |          |                   |          |
|                      | ealPort> | ealPort>          | ealPort> |

The IP- and MAC-address of the Ethernet adapter will appear in the list. You will find the MAC address also printed on the Ethernet adapter. Please mark the adapter in the list and press **Continue**.

| Installing Digi RealPort<br>Please wait while your Digi RealPort device | e is installed. |                | S)        |
|-------------------------------------------------------------------------|-----------------|----------------|-----------|
| Installing Multiport Serial device                                      |                 |                |           |
|                                                                         |                 |                |           |
|                                                                         |                 |                |           |
|                                                                         |                 |                |           |
|                                                                         | < Zurijck       | Fertig stellen | Abbrechen |

The device will be installed inside the network.

|      | s installed ( | on your computer:          |                |                  |
|------|---------------|----------------------------|----------------|------------------|
| Name | Δ             |                            | IP Address     | MAC Address      |
| 🗺 СТ | Ethernet /    | dapter (192.168.49.178)    | 192.168.49.178 | 00:40:9D:4D:DA:1 |
| 🚾 СТ | Ethernet /    | dapter #2 (192.168.49.184) | 192.168.49.184 | 00:40:9D:4D:DA:1 |
| <    |               |                            |                |                  |
|      |               |                            | Deselect       | All Select All   |

In the following overview all on the PC installed Ethernet adapter are shown. Select the adapter(s) which should be deinstalled and press **Continue**.

#### 3. Direct Connection to a PC

If a direct connection between Ethernet adapter and PC is required the adapter and the PC need to get a fixed IP address. After the network installation please open the Windows device manager (Start/ Control panel/ System/ Hardware/ Device manager).

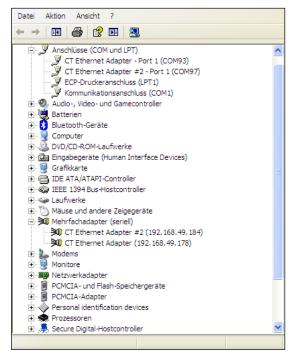

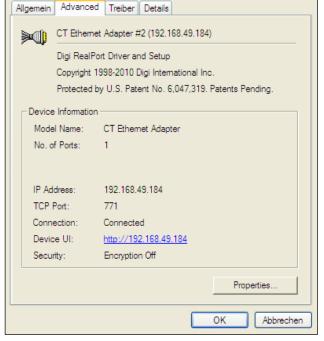

Please choose **Multi adapter (serial)** from the list. By double click on the desired Ethernet adapter a properties window is opening.

Please open the tab **Advanced** in this window. Beside **Device UI** you will find a link with the network IP address.

In a case that the system will ask you for the password please use:

| Favoriten 🖉 CT Ethernet Adap                                                                         | oter Configuration and Man                            | agement                         |                                     |                   | <b>11</b> • | 🔊 · 🖃 🖶 • | Seite + Signemeit + | Extras + |
|----------------------------------------------------------------------------------------------------|-------------------------------------------------------|---------------------------------|-------------------------------------|-------------------|-------------|-----------|---------------------|----------|
|                                                                                                    | CT Ethern                                             | et Ada                          | pter Co                             | nfiguratio        | on and Ma   | nagement  |                     |          |
| ome                                                                                                  | Home                                                  |                                 |                                     |                   |             |           |                     | 😗 He     |
| onfiguration<br>Network<br>Serial Ports<br>GPIO                                                      | Getting Started                                       |                                 | t to do next?                       | This Tutorial can | help.       |           |                     |          |
| Alarms<br>System<br>Remote Management<br>Users<br>anagement                                          | System Summa<br>Model:<br>IP Address:<br>MAC Address: | CT Ether<br>192.168.            | net Adapter<br>49.184<br>9:4D:DA:10 |                   |             |           |                     |          |
| Serial Ports<br>Connections<br>Iministration<br>File Management<br>Backup/Restore<br>Undate Firmware | Description:<br>Contact:<br>Location:<br>Device ID:   | None<br>None<br>None<br>0000000 | 0-0000000-(                         | 00409DFF-FF2BE    | 587         |           |                     |          |
| Factory Default Settings<br>System Information<br>Reboot                                             | User Interface<br>Web Interface                       | (Default):<br>interface:        | Enabled                             | Set as Defaul     | -           |           |                     |          |

By clicking on the link the configuration page for the Ethernet adapter will be opened in your web browser. The PC must be connected to the internet for this purpose. Please select **Network** (Navigation left; below Configuration).

User : root please use: Pass : dbps

| 🖸 CT Ethernet Adapter Configu                                     | ration and Management - Windows                                          | s Internet Explorer                 |                                      |                                  |
|-------------------------------------------------------------------|--------------------------------------------------------------------------|-------------------------------------|--------------------------------------|----------------------------------|
| 🔆 🔄 🗢 🙋 http://192.168.49.                                        | 184/config/network/network_config.htm                                    |                                     | 💌 🗟 😽 🗙 🚼 Google                     |                                  |
| Favoriten 🖉 CT Ethernet Adap                                      | eter Configuration and Management                                        |                                     | 🏠 • 🔊 - 🗆 🖶 • s                      | ejte 🔹 Sigherheit 👻 Extras 👻 🔞 🗸 |
|                                                                   | CT Ethernet Adap                                                         | oter Configu                        | uration and Management               |                                  |
| Home                                                              | Network Configuration                                                    |                                     |                                      | 8 Help                           |
| Configuration<br>Network                                          | ▼ IP Settings                                                            | pn                                  |                                      |                                  |
| Serial Ports<br>GPIO<br>Alarms                                    | <ul> <li>Obtain an IP address</li> <li>Use the following IP a</li> </ul> |                                     | DHCP =                               |                                  |
| System<br>Remote Management<br>Users                              | * IP Address:<br>* Subnet Mask:                                          | 192.168.49.184                      |                                      |                                  |
| Management<br>Serial Ports<br>Connections                         | Default Gateway:                                                         | 192.168.49.254                      |                                      |                                  |
| Administration<br>File Management<br>Backup/Restore               | * Changes to DHCP, IP add                                                | ress and Subnet Ma                  | ask require a reboot to take effect. |                                  |
| Update Firmware<br>Factory Default Settings<br>System Information | Network Services Settings     Advanced Network Setting                   |                                     |                                      |                                  |
| Reboot<br>Logout                                                  | <ul> <li>Advanced Network Setting</li> </ul>                             | 12                                  |                                      |                                  |
|                                                                   | Copyright                                                                | © 2003-2008 Optris G<br>www.optris. | imbH All rights reserved.<br>.de     |                                  |
| rtig                                                              |                                                                          |                                     | 😜 Internet                           | 👍 • 🔍 100% •                     |

In the input mask below **Use the following IP address** you can now enter a fixed IP address. Confirm your settings with **Apply**.

For a communication with the adapter you now have to configure the network settings on your PC. Please open the LAN settings (Start/ Control panel/ Network settings/ Settings):

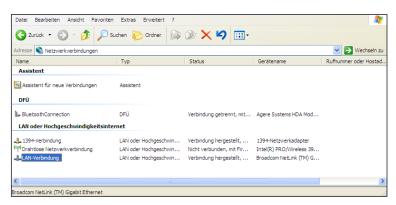

Mark the LAN connection and open the properties window (right mouse button)

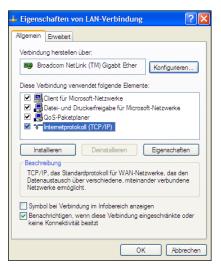

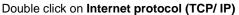

| 2-Einstellungen können automatisch zu<br>etzwerk diese Funktion unterstützt. W<br>en Netzwerkadministrator, um die geei<br>eziehen. | enden Sie sich andemfalls an |
|----------------------------------------------------------------------------------------------------|------------------------------|
| O IP-Adresse automatisch beziehen                                                                                                   |                              |
| • Folgende IP-Adresse verwenden:                                                                                                    |                              |
| IP-Adresse:                                                                                                    | 192 . 168 . 049 . 100        |
| Subnetzmaske:                                                                                                    | 255 . 255 . 255 . 0          |
| Standardgateway:                                                                                                    |                              |
|                                                                                                    | peziehen                     |
| <ul> <li>DNS-Serveradresse automatisch b</li> </ul>                                                                                 |                              |
| <ul> <li>DNS-Serveradresse automatisch b</li> <li>Folgende DNS-Serveradressen ver</li> </ul>                                        | wenden:                      |
|                                                                                                    | erwenden:                    |
| <ul> <li>Folgende DNS-Serveradressen ve</li> </ul>                                                                                  | erwenden:                    |
| <ul> <li>Folgende DNS-Serveradressen ver<br/>Bevorzugter DNS-Server:</li> </ul>                                                     | nvenden:                     |

Please enter a fixed IP address here for the PC. Please note that the first three blocks have to match with the IP address of the adapter device (example: 192.168.049). Press **OK**. The installation is finished.

#### 4. Settings inside the software CompactConnect/ Compact Plus Connect

After a successful network installation of the Ethernet adapter you can start the software CompactConnect/ Compact Plus Connect.

Only required for software CompactConnect:

To make sure that an available device can be found you should activate at first the function **Scan non-USB devices** in the menu point **Preferences/ Options**:

| Options                                                |                                                                    | ×                                                                                                    |
|--------------------------------------------------------|--------------------------------------------------------------------|----------------------------------------------------------------------------------------------------|
| Ask for saving                                         | evices<br>ce<br>o toggle LASER<br>ge if LASER ON<br>o toggle Video | Decimal separator<br>● System<br>○ User defined:<br>Application title<br>● Application name<br>○ User defined:<br>CompactConnect 1.10.5<br>Temperature unit<br>● ℃ ○ ♀<br>System priority<br>Priority : Normal ✓ |
|                                                        | Cancel                                                             | ОК                                                                                                    |
|                                                        | count reached                                                      |                                                                                                    |
| O Stop<br>Memory:<br>Recording inte<br>resolution):    | ●<br>erval (equal with d                                           | Overwrite<br>45,8MB<br>liagram<br>1msec                                                                                                    |
| Recording time<br>Communicat<br>O Auto (r<br>O Realtim | ion mode<br>ecommended)                                            | 16 min, 40 sec                                                                                                    |
|                                                        | ОК                                                                 | Cancel                                                                                                    |

# Further you should set the **Communication mode** to **Standard** (Menu: **Measurement/ Settings**). This activates the so-called polling mode (bi-directional communication).

#### 5. Reset of the Adapter

The Ethernet adapter can be reset to the **factory default** configuration. Please use a ballpen to reach the reset button (hole on top of the housing):

- Power on the device while holding the Reset button down.
- After a few seconds you may see a blink of the green LED (network connection).
- Wait until you see the green LED blink a 1-5-1 pattern <sup>1</sup>), then release the reset button.
- Wait for the device to boot up. At this time, the configuration is returned to factory defaults.
- Powering off the device before releasing the button guarantees the configuration will NOT be reverted.
- Powering off the device just after releasing the button will result in an unknown configuration, possibly having some or all settings reverted to defaults.

<sup>1)</sup> blink – pause – 5xblink – pause – blink

After the reset the adapter works in the DHCP mode. If you like to establish a direct connection to a PC please follow this instruction, chapter 3.

#### **Communication via Raw TCP/IP**

The optional Ethernet interface for CT (ratio) devices is primarily promoted to implement a virtual COM port with a Windows PC. Alternatively, this interface can also be used for communication via "Raw TCP/IP" on any computer platform.

The Ethernet-Interface is shipped preconfigured for the usage with a Virtual COM port, but can easily be reconfigured for a "Raw TCP/IP" protocol.

- 1. In order to communicate via Raw TCP/IP, the CT with the Ethernet-Interface needs to be powered and connected to a network with an DHCP server. As an alternative to the DHCP server, a fixed IP address can also be assigned.
- 2. Find the IP-address of the Ethernet-Interface. The "Digi Device Discovery Utility" from the Digi website (<u>www.digi.com</u>) can be used for that purpose.

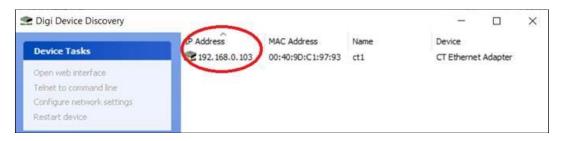

3. Enter this IP-address into the address line of your Internet browser. The Home Page of the Ethernet-Interface should be shown.

|                       | guration × +                                                                              |                    |          |
|-----------------------|-------------------------------------------------------------------------------------------|--------------------|----------|
| <) → ୯ ໖              | 0 🔏 192.168.0.103/home.htm                                                                | ··· 🖂 🕁            | Q Suchen |
|                       | CT Ethernet Adapter Config                                                                | uration and Manage | ment     |
| Home<br>Configuration | Home                                                                                      |                    |          |
| Serial Ports          | Getting Started Tutorial Not sure what to do next? This Tuto                              | rial can help.     |          |
|                       | System Summary                                                                            |                    |          |
| Alarms<br>System      |                                                                                           |                    |          |
|                       | Model: CT Ethernet Adapter<br>IP Address: 192.168.0.103<br>MAC Address: 00:40:9D:C1:97:93 |                    |          |

4. Select "Serial Ports"

| CT Ethernet Adapt | er Configuratio | × +         |              |                   |                      |        |      |          |
|-------------------|-----------------|-------------|--------------|-------------------|----------------------|--------|------|----------|
| < → ୯ ۵           | 0 🔒             | 192.168.0.1 | 103/config/j | ports/port_info.h | tm                   |        | ⊠ ☆  | Q Suchen |
|                   | 5               | CT Ethe     | ernet A      | dapter C          | onfiguration a       | and Ma | nage | ement    |
| Home              |                 | Serial Po   | ort Confi    | iguration         |                      |        |      |          |
| Configuration     |                 | Port D      | escription   | Profile           | Serial Configuration |        |      |          |
| Serial Ports      | - (             | Port 1      | lone         | TCP Sockets       | 9600 8N1             |        |      |          |
| GPIO              |                 | ~           |              |                   |                      |        |      |          |
| Alarms            |                 |             |              |                   |                      |        |      |          |
| System            |                 |             |              |                   |                      |        |      |          |

5. Select "Port 1"

|                          | CT Ethomat Adaptes Cardiounstics and Management                                                                            |
|--------------------------|----------------------------------------------------------------------------------------------------|
|                          | CT Ethernet Adapter Configuration and Management                                                                           |
|                          |                                                                                                    |
|                          |                                                                                                    |
| Home                     |                                                                                                    |
| Configuration<br>Network | Serial Port Configuration                                                                                                  |
| Serial Ports             | ▼ Port Profile Settings                                                                                                    |
| GPIO<br>Alarms           | Current Port Profile: RealPort Change Profile<br>The RealPort Profile allows you to map a COM and port to the serial port. |

#### 6. Select "Change Profile"

|                                                     | CT Ethernet Adapter Configuration and Management                                                                                                    |
|-----------------------------------------------------|----------------------------------------------------------------------------------------------------|
| Home                                                | Select Port Profile                                                                                                    |
| Configuration                                       | Profiles allow you to easily configure serial ports by only displaying those items that are relevant to the current profile.                                                                                                    |
| Network<br>Serial Ports                             |                                                                                                    |
| GPIO                                                | Select the profile below that best matches your configuration.                                                                                                    |
| Alarms                                              | O RealPort                                                                                                    |
| System<br>Remote Management<br>Users                | The RealPort Profile allows you to map a COM or TTY port to the serial port. More                                                                                                    |
|                                                     | O Console Management                                                                                                    |
| Management<br>Serial Ports<br>Connections           | The Console Management Profile allows you to access a device's console port over a network connection. More                                                                                                    |
| Administration<br>File Management<br>Backup/Restore | TCP Sockets     The TCP Sockets     The TCP Sockets     TCP Sockets     TCP     TCP Sockets     TCP     TCP Sockets     TCP     TCP |
| Update Firmware                                     | O UDP Sockets                                                                                                    |
| Factory Default Settings<br>System Information      | The UDP Sockets Profile allows a serial device to communicate using UDP. More                                                                                                    |
| Reboot                                              | O Serial Bridge                                                                                                    |
| ogout                                               | The Serial Bridge Profile configures one side of a serial bridge. A bridge connects two serial devices over the network                                                                                                    |
|                                                     | O Local Configuration                                                                                                    |
|                                                     | The Local Configuration Profile allows you to connect standard terminals or terminal emulation programs to the serial                                                                                                    |
|                                                     | O Modem Emulation                                                                                                    |
|                                                     | The Modem Emulation Profile allows you to configure the serial port to act as a modem. More                                                                                                    |
|                                                     | O Custom                                                                                                    |
|                                                     | The Custom Profile is an advanced option to allow full configuration of the serial port. More                                                                                                    |
|                                                     | $\frown$                                                                                                    |
|                                                     | Apply Cancel                                                                                                    |

7. Check "**TCP Sockets**", click "**Apply**", then the following screen should be shown:

|                            | CT Ethernet Adapter Configuration and Management                                                                                      |
|----------------------------|----------------------------------------------------------------------------------------------------|
|                            |                                                                                                    |
|                            |                                                                                                    |
| Home                       | Serial Port Configuration                                                                                                    |
| Configuration<br>Network   | ▼ Port Profile Settings                                                                                                    |
| Serial Ports<br>GPIO       | Current Port Profile: TCP Sockets Change Profile<br>The TCP Sockets Profile allows a serial device to communicate over a TCP network. |
| Alarms<br>System           | TCP Server Settings                                                                                                    |
| Remote Management<br>Users | Connect directly to the serial device using the following TCP ports on the network.                                                   |
| Management<br>Serial Ports | Enable Telnet access using TCP Port: 2001     Enable TCP Keep-Alive                                                                   |
| Connections                | Enable Raw TCP access using TCP Port: 2101 Enable TCP Keep-Alive                                                                      |
| Administration             | Enable Secure Socket access using TCP Port: 2601 Enable TCP Keep-Alive                                                                |

- 8. Make sure that "Enable Raw TCP access using TCP Port:" is checked, note the port number "2101".
- 9. Scroll down to "Basic Serial Settings" and click on that triangle.

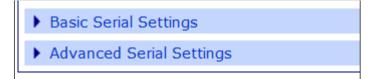

10. A Serial Port Configuration page should be shown.

|                            | CT Ethernet Adapter Configuration and Management |  |  |  |  |  |  |  |  |
|----------------------------|--------------------------------------------------|--|--|--|--|--|--|--|--|
| Home                       | Serial Port Configuration                        |  |  |  |  |  |  |  |  |
| Configuration<br>Network   | Port Profile Settings                            |  |  |  |  |  |  |  |  |
| Serial Ports               | ▼ Basic Serial Settings                          |  |  |  |  |  |  |  |  |
| GPIO<br>Alarms<br>System   | Description:                                     |  |  |  |  |  |  |  |  |
| Remote Management<br>Users | Baud Rate: 9600 V                                |  |  |  |  |  |  |  |  |
| Management<br>Serial Ports | Data Bits: 8 ~ Parity: None ~                    |  |  |  |  |  |  |  |  |

- 11. Make sure that the selected baud rate is the same that has been set for the CT (Ratio) instrument, click the **apply** button.
- 12. Now every TCP/IP client program can be used to connect to the IP address of the Ethernet-Interface with the port number "2101". The communication commands for the CT (Ratio) instrument can be used, i.e. the binary command "0x01" to query the primary temperature value. The network monitor program "Wireshark" shows the data on the network (just a single byte "0x01" as the payload, sent from the host with the IP-address 192.168.0.100 to the instruments with the IP-address 192.168.0.103).

| 📕 *L    | AN-Verbindung 6                                                                   |                          |                       |          |          | -                                          |  |  |  |  |
|---------|-----------------------------------------------------------------------------------|--------------------------|-----------------------|----------|----------|--------------------------------------------|--|--|--|--|
| File    | Edit View Go                                                                      | Capture Analyze Statisti | cs Telephony Wireless | Tools H  | lelp     |                                            |  |  |  |  |
|         | 0 🔘 📙 🖬 🕻                                                                         | 🗙 🖾 🔍 👄 👄 🕾 🤇            | F 🕹 🥃 🔳 🔍 Q 🤅         | R. 🎹     |          |                                            |  |  |  |  |
| Ap      | ply a display filter <c< th=""><th></th><th></th><th></th><th></th><th></th></c<> |                          |                       |          |          |                                            |  |  |  |  |
| No.     | Time                                                                              | Source                   | Destination           | Protocol | Length I | Info                                       |  |  |  |  |
|         | 95 126.907323                                                                     | 192.168.0.1              | 239.255.255.250       | SSDP     | 372 N    | NOTIFY * HTTP/1.1                          |  |  |  |  |
|         | 96 127.008350                                                                     | 192.168.0.1              | 239.255.255.250       | SSDP     | 319 N    | NOTIFY * HTTP/1.1                          |  |  |  |  |
|         | 97 127.109150                                                                     | 192.168.0.1              | 239.255.255.250       | SSDP     | 374 N    | NOTIFY * HTTP/1.1                          |  |  |  |  |
|         | 98 127.210366                                                                     | 192.168.0.1              | 239.255.255.250       | SSDP     | 384 N    | NOTIFY * HTTP/1.1                          |  |  |  |  |
|         | 99 131.122115                                                                     | 00:e1:02:00:2a:24        | Broadcast             | ARP      | 42 W     | who has 192.168.0.103? Tell 192.168.0.100  |  |  |  |  |
|         | 100 131.123332                                                                    | OST oar_c1:97:93         | CT D 1: a:24          | ARP      | 64 1     | 192.168.0.103 is at 00:40:9d:c1:97:93 [ETH |  |  |  |  |
|         | 101 131.123378                                                                    | 68.0.100                 | CT-Ratio              | TCP      | 66 6     | 52870 → 2101 [SYN] Seq=0 Win=64240 Len=0 M |  |  |  |  |
|         | 102 131.126269                                                                    | 102 102 9 103            | 192 162 0 100         | TCP      | 62 2     | 2101 → 62870 [SYN, ACK] Seq=0 Ack=1 Win=81 |  |  |  |  |
|         | 103 131.126334                                                                    | 192.168.0.100            | 192.168.0.103         | TCP      | 54 6     | 62870 → 2101 [ACK] Seq=1 Ack=1 Win=131328  |  |  |  |  |
|         | 104 134.147548                                                                    | 192.100.0.100            | 192.100.0.103         | TCP      | 55 6     | 52870 → 2101 [PSH, ACK] Seq=1 Ack=1 Win=13 |  |  |  |  |
|         | 105 134.160104                                                                    | 192.168.0.103            | 192.168.0.100         | TCP      | 60 2     | 2101 → 62870 [PSH, ACK] Seq=1 Ack=2 Win=81 |  |  |  |  |
|         | 51 0-010 (0)                                                                      |                          |                       |          |          |                                            |  |  |  |  |
| >       | Flags: 0x018 (PS<br>Window size valu                                              |                          |                       |          |          |                                            |  |  |  |  |
|         |                                                                                   | dow size: 131328]        |                       |          |          |                                            |  |  |  |  |
|         | -                                                                                 | aling factor: 256]       |                       |          |          |                                            |  |  |  |  |
| 、<br>、  | •                                                                                 | / [validation disabled   |                       |          |          |                                            |  |  |  |  |
|         | Urgent pointer:                                                                   | •                        | .)                    |          |          |                                            |  |  |  |  |
| >       | [SEQ/ACK analysi                                                                  |                          |                       |          |          |                                            |  |  |  |  |
| 0000    |                                                                                   | 93 00 e1 02 00 2a 24     | 08 00 15 00 0         | *\$.     | F        |                                            |  |  |  |  |
| 0000    | 00 40 90 C1 97<br>00 29 a9 bd 40                                                  |                          |                       |          |          |                                            |  |  |  |  |
| 0020    |                                                                                   | 35 05 26 48 c6 30 45     |                       | e& H.0E. |          |                                            |  |  |  |  |
| 0030    | 02 01 82 37 00                                                                    | (p 01                    | 7                     |          |          |                                            |  |  |  |  |
| Pavload |                                                                                   |                          |                       |          |          |                                            |  |  |  |  |
|         |                                                                                   | = Tuylouu                |                       |          |          |                                            |  |  |  |  |

The CT (Ratio) instrument with the IP-address 192.168.0.103 will answer to host with the IP-address 192.168.0.100 will with 2 bytes 0x09c0 (MSB first), that indicate the temperature. To calculate the temperature in °C subtract 1000 from that value and divide this number by 10 (0x9c0=2496 decimal, (2496–1000)/10=149.6 °C).

| 🚄 *LAN-Verbindung 6                    |                                  |                           |       |         |                   |                |                 |        |         |      |             |         |             |       |             |       |        |
|----------------------------------------|----------------------------------|---------------------------|-------|---------|-------------------|----------------|-----------------|--------|---------|------|-------------|---------|-------------|-------|-------------|-------|--------|
| File                                   | Edit                             | View (                    | io C  | Capture | Analy             | ze St          | tatistic        | s Tel  | ephony  | Wi   | reless      | Tools   | Help        |       |             |       |        |
|                                        |                                  | •                         |       |         | -                 |                |                 | _      |         | _    |             |         |             |       |             |       |        |
|                                        |                                  |                           |       |         |                   |                |                 |        |         |      |             |         |             |       |             |       |        |
| Apply a display filter <ctrl-></ctrl-> |                                  |                           |       |         |                   |                |                 |        |         |      |             |         |             |       |             |       |        |
| No.                                    |                                  | Time                      |       | Source  |                   |                |                 | Destir | ation   |      |             | Protoco | l Ler       | igth  | Info        |       |        |
|                                        | 95                               | 126.9073                  | 23    | 192.16  | 58.0.             | 1              |                 | 239.   | 255.25  | 5.25 | 9           | SSDP    |             | 372   | NOTIFY * HT | TP/1. | 1      |
|                                        | 96                               | 127.0083                  | 50    | 192.16  | 58.0.             | 1              |                 | 239.   | 255.25  | 5.25 | 0           | SSDP    |             | 319   | NOTIFY * HT | TP/1. | 1      |
|                                        | 97                               | 97 127.109150 192.168.0.1 |       |         |                   | 239.           | 239.255.255.250 |        |         | SSDP |             | 374     | NOTIFY * HT | TP/1. | 1           |       |        |
|                                        | 98 127.210366 192.168.0.1        |                           |       |         |                   | 239.           | 239.255.255.250 |        |         |      |             | 384     | NOTIFY * HT | TP/1. | 1           |       |        |
|                                        | 99 131.122115 00:e1:02:00:2a:24  |                           |       |         |                   | Broa           | dcast           |        |         | ARP  |             | 42      | Who has 192 | .168. | 0.103       |       |        |
|                                        | 100 131.123332 Digiboar_c1:97:93 |                           |       | 00:e    | 00:e1:02:00:2a:24 |                |                 | ARP    |         | 64   | 192.168.0.1 | 03 is   | at 0        |       |             |       |        |
|                                        | 101                              | 131.1233                  | 78    | 192.16  | 58.0.             | 100            |                 | 192.   | 168.0.  | 103  |             | TCP     |             | 66    | 62870 → 210 | 1 [SY | 'N] Se |
|                                        | 102                              | 131.1262                  | 69    | CT-R    | otic              | ) <sup>3</sup> |                 | 100    | 162 0.  | 100  |             | TCP     |             | 62    | 2101 → 6287 | 0 [SY | 'n, ac |
|                                        | 103                              | 131.1263                  | 34    | CI-R    | auc               | 0              |                 | 1H(    | ost ø.  | 103  |             | TCP     |             | 54    | 62870 → 210 | 1 [AC | K] Se  |
| -                                      | 104                              | 134.1475                  | 48    | 192 14  | 0 0               | 100            |                 | 192.   | 168.0.  | 103  |             | TCP     |             | 55    | 62870 → 210 | 1 [PS | н, ас  |
|                                        | 105                              | 134.1601                  | 04    | 192.16  | 58.0.             | 103            |                 | 192.   | 168.0.  | 100  | >           | TCP     |             | 60    | 2101 → 6287 | 0 [PS | H, AC  |
| <                                      |                                  |                           |       |         |                   |                |                 |        |         |      |             |         |             |       |             |       |        |
|                                        | [Wir                             | ndow siz                  | e sca | ling fa | ctor:             | : 1]           |                 |        |         |      |             |         |             |       |             |       |        |
| 3                                      | > Che                            | :ksum: 0                  | x2e31 | [valid  | atior             | ı disa         | abled           | ]      |         |      |             |         |             |       |             |       |        |
|                                        | Urge                             | ent poin                  | ter:  | 0       |                   |                |                 | -      |         |      |             |         |             |       |             |       |        |
| 3                                      | ) [SE                            | Q/ACK and                 | alysi | .s]     |                   |                |                 |        |         |      |             |         |             |       |             |       |        |
| Υ D                                    | ata (                            | 2 bytes)                  |       |         |                   |                |                 |        |         |      |             |         |             |       |             |       |        |
|                                        | Data                             | a: 09c0                   |       |         |                   |                |                 |        |         |      |             |         |             |       |             |       |        |
|                                        | [Ler                             | ngth: 2]                  |       |         |                   |                |                 |        |         |      |             |         |             |       |             |       |        |
| 000                                    | 00 0                             | e1 02 0                   | 2 2a  | 24 00 4 | 0 90              | i c1 9         | 97 93           | 08 00  | 45 00   | 0.   | *9          | 5.@     | E.          |       |             |       |        |
| 001                                    | 00 0                             | 2a 02 5                   | 3 00  | 00 3c 0 |                   |                |                 |        | 7 c0 a8 |      |             | <ī      |             |       |             |       |        |
| 002                                    |                                  | 64 08 3                   |       |         |                   |                |                 | 48 c7  | 7 50 18 | 8.   |             | 0Ee8    |             |       |             |       |        |
| 003                                    | 0 20                             | 00 2e 3                   | 1 00  | 00 09 c | 0 00              | 00 0           | 00 00           |        |         |      | 1           | ••••••  |             |       |             |       |        |
| Temperature as Payload                 |                                  |                           |       |         |                   |                |                 |        |         |      |             |         |             |       |             |       |        |

 $(\mathbf{i})$ 

Please refer to the serial command list for command syntax and data format. The corresponding command list (CT-CTlaser-CTvideo-commands-xxxx-xx or CTratio-commands-xxxx-xx) can be found in the installation folder of the software under *Commands*.